## ESET

# Package Installed File

使用說明

台灣二版

技術支援部

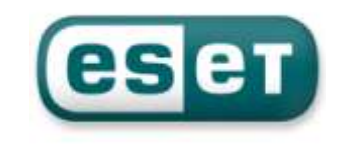

## 一、安裝準備前置作業

ESET Endpoint 是一套專業且具備完整防護、遠端控制、更新及遠端派送的軟體 ESET Endpoint 程式主要有兩大軟體和遠端管理程式:

- 1. 主程式:ESET Endpoint Security 和 ESET Endpoint Antivirus 防毒軟體
- 2. 遠端管理程式:(1) ESET Remote Administrator Server﹝以下簡稱ERAS﹞ (2) ESET Remote Administrator Console﹝以下簡稱 ERAC﹞

安裝前先準備其相關所需資料:

安裝光碟使用方式:

 『ESET Remote Administrator』資料夾: ESET Remote Administrator Server:**era\_server\_nt32\_CHT.msi** ESET Remote Administrator Console:**era\_console\_nt32\_CHT.msi**

『ESET Endpoint Security OR ESET Endpoint Antivirus』資料夾: 選擇使用之作業系統位元版本﹝32-bit & 64-bit﹞ 選擇使用語言版本﹝English & Simplied Chinese & Traditional Chinese﹞ ESET Endpoint Security Software:**ees\_nt32\_cht.msi**、**ees\_nt64\_cht.msi** ESET Endpoint Antivirus Software:**eea\_nt32\_cht.msi**、**eea\_nt64\_cht.msi**

 授權金鑰檔: **nod32.lic** 『 \*.lic File 』

台灣官方網頁下載方式:

ESET Remote Administrator Server: **http://www.eset.tw/download/detail/?product=ERA\_SERVER** ESET Remote Administrator Console: **http://www.eset.tw/download/detail/?product=ERA\_CONSOLE** ESET Endpoint Security Software: **http://www.eset.tw/download/detail/?product=EES** ESET Endpoint Antivirus Software **http://www.eset.tw/download/detail/?product=EEA** 選擇使用之作業系統位元版本﹝**32-bit** & **64-bit**﹞ 選擇使用語言版本﹝**Traditional Chinese** & **Simplied Chinese** & **English**﹞ 輸入授權期限時間內之『EAV 使用者名稱』及『密碼』,即可下載完成

```
※nod32.lic 授權金鑰檔為客戶專屬使用,安裝軟體流程需匯入,需特別留意
```
### 二、自解封裝安裝設定流程

以下將介紹如何透過 ERAC 來建立 ESET Endpoint 防毒軟體自解封裝安裝

此方法是因 ESET Endpoint 防毒軟體推送安裝,需建立在 Windows 網路芳鄰 功能上,導致受到 Windows 作業系統及網路規範受到許多限制: 如需要系統管理員權限、用戶端電腦需設為允許遠端存取、設定連接埠不能 被防火牆擋掉…等,而上述幾點因素都有可能造成無法推送安裝的結果

因此以下將介紹另一種推送安裝方式 – 自解封裝安裝

﹝1﹞ESET Remote Administrator Console〈ERAC〉:

01、點擊桌面『ESET Remote Administrator Console』,開啟 ERAC 操作介面

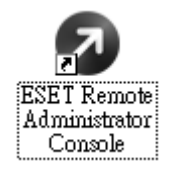

02、確定上述設定值輸入『伺服器密碼』,點擊『確定』按鈕以連線伺服器

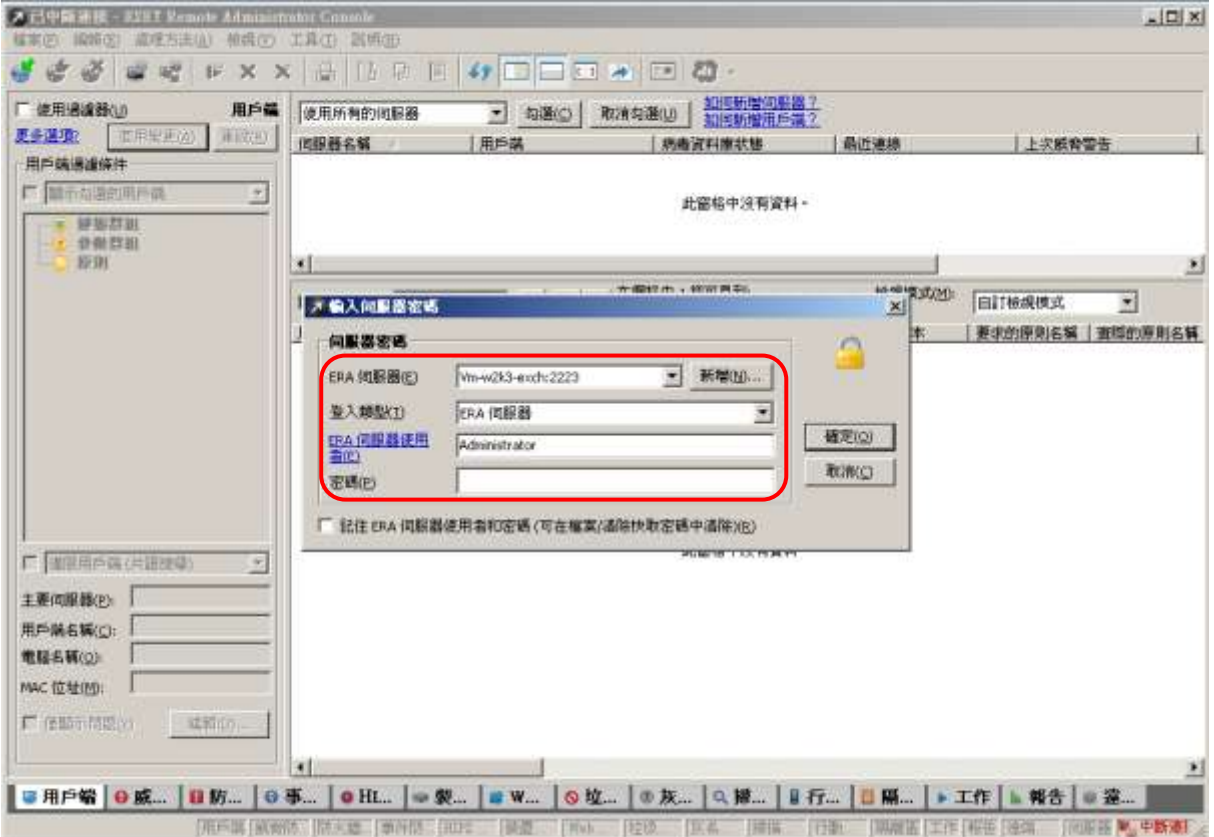

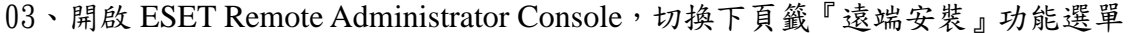

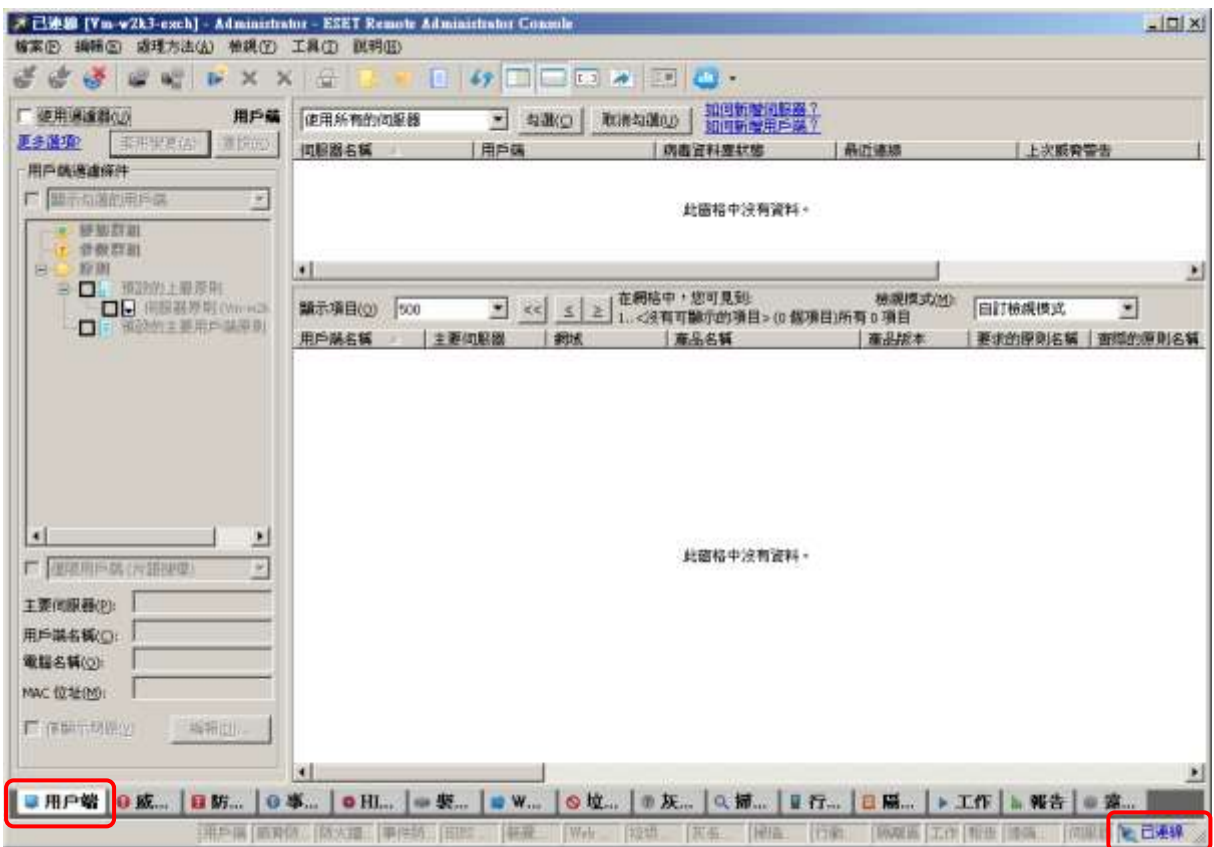

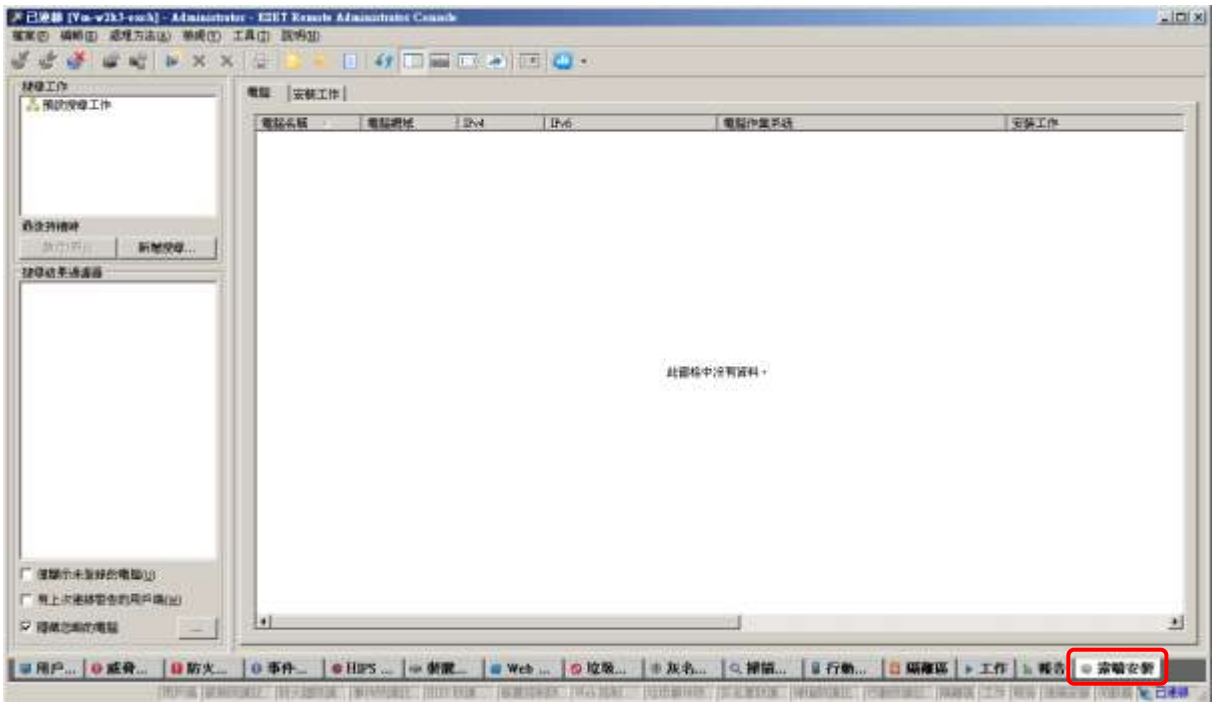

## 04、點選『預設搜尋工作』,系統開始搜尋電腦,在「電腦」選項空白處點選滑鼠 右鍵『管理套件』功能選單

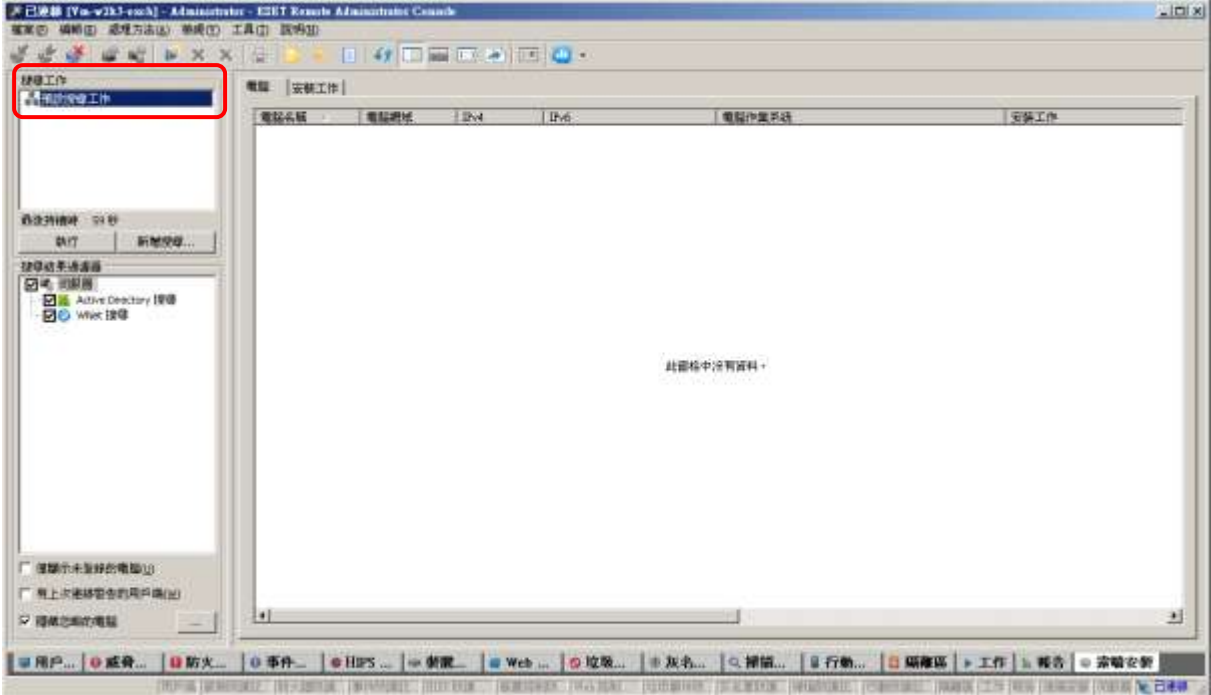

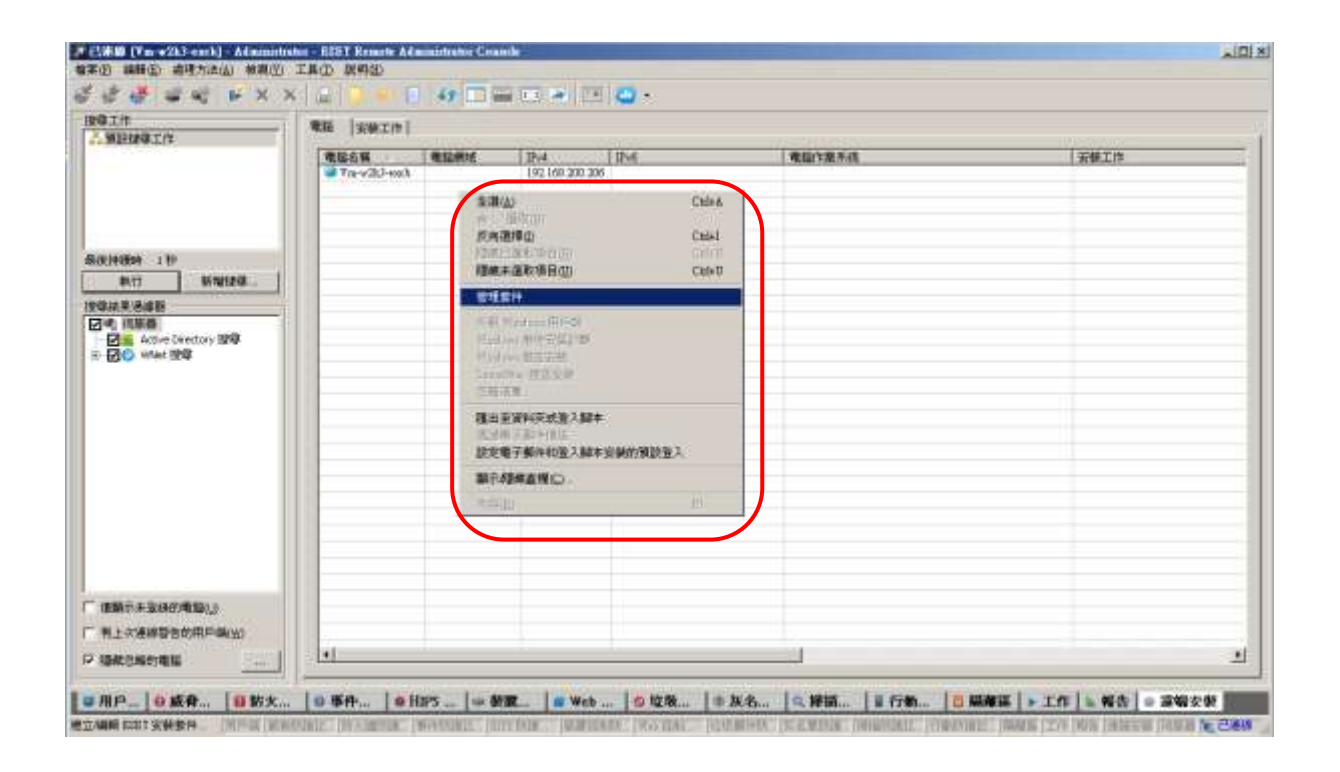

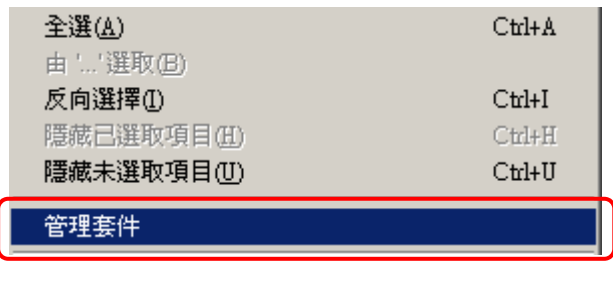

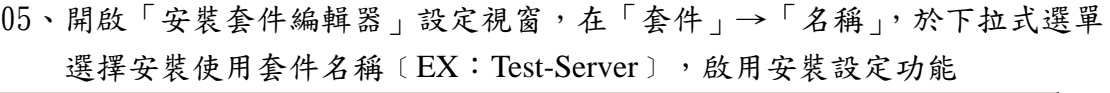

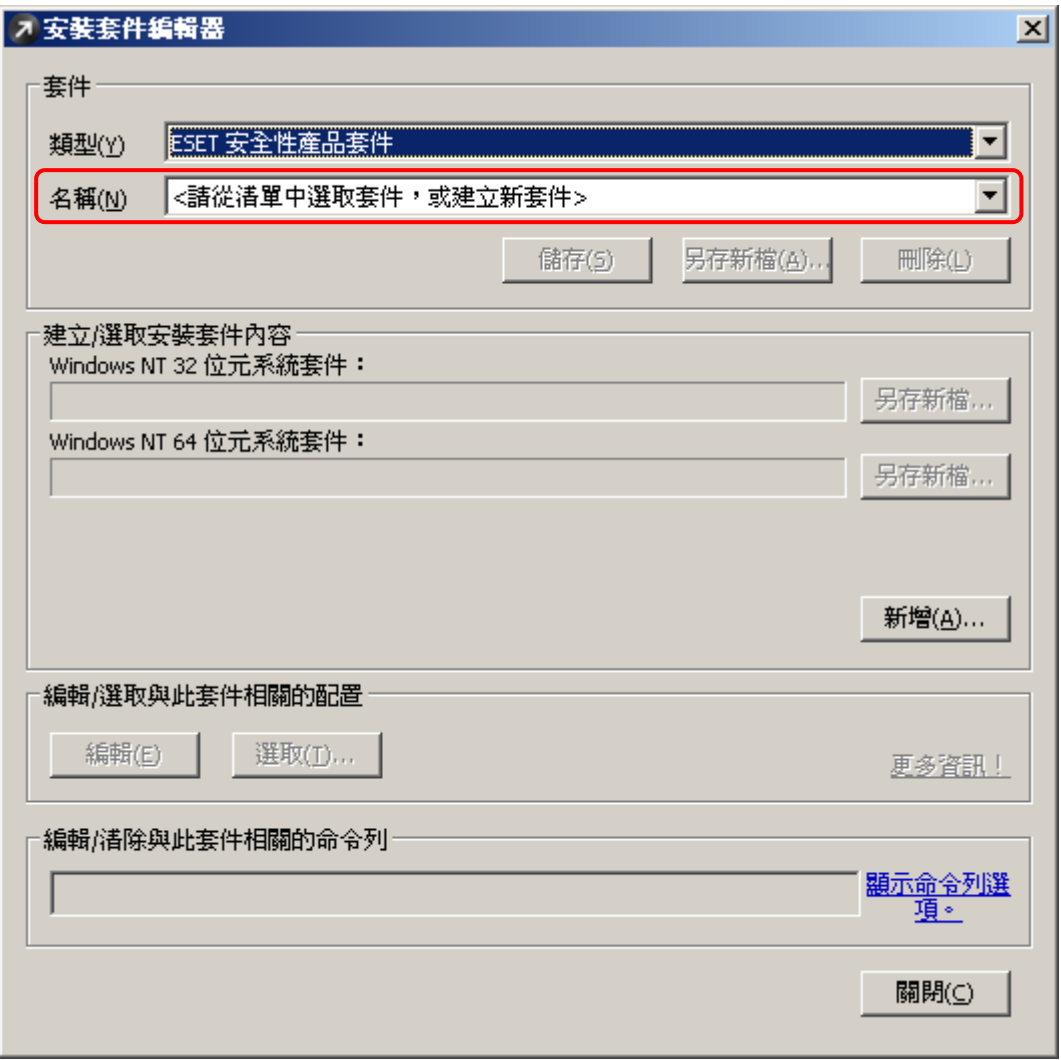

※選擇完成即顯示如下圖所示狀況,名稱依管理者輸入建立

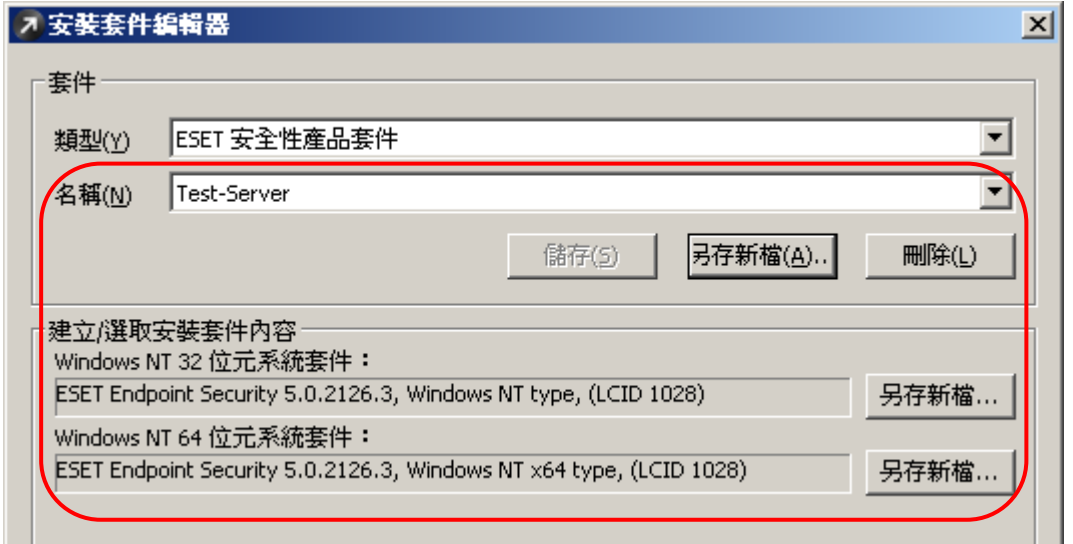

06、選取確定選單後,於「建立/選取安裝套件內容」選單中,針對不同作業系統 類型〔Windows 32-bit & Windows 64-bit〕分別下載,可進行安裝處理動作; 點選『另存新檔』按鈕,分別下載不同作業系統版本安裝套件

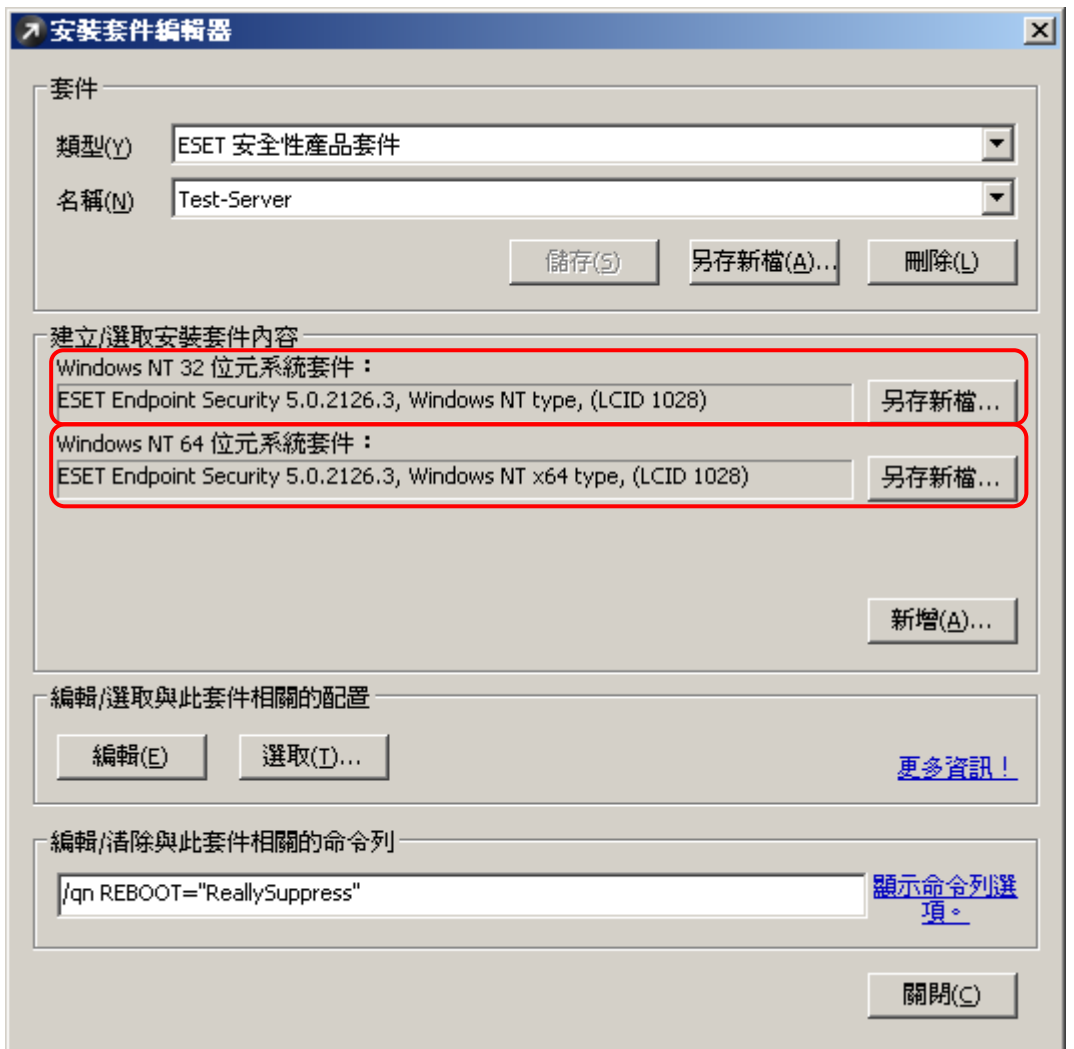

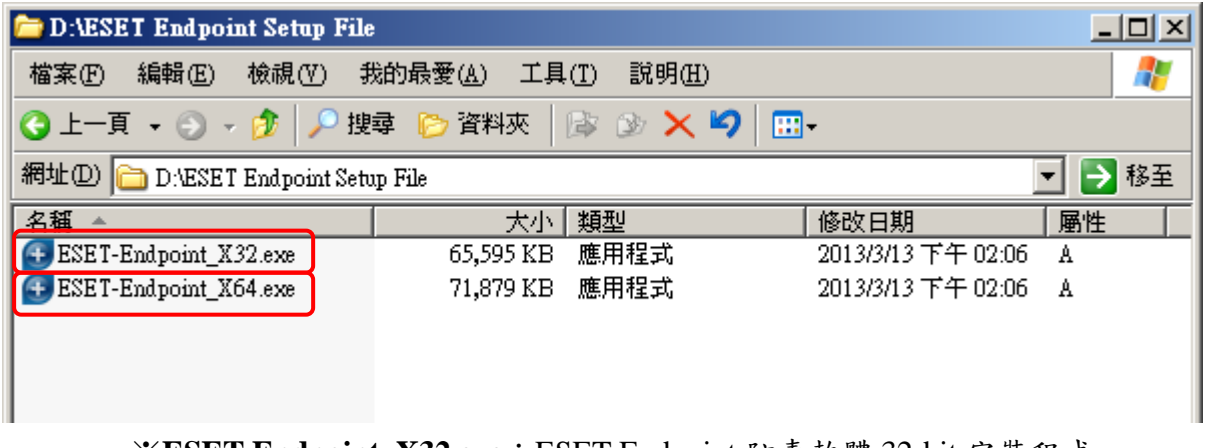

※**ESET-Endpoint\_X32.exe**:ESET Endpoint 防毒軟體 32-bit 安裝程式 **ESET-Endpoint\_X64.exe**: ESET Endpoint 防毒軟體 64-bit 安裝程式

07、在同一檔案目錄中,在空白處點選滑鼠【右鍵】→【新增】→【文字文件】, 建立及修改檔名:〝**ESET-Endpoint\_X32.bat**〞&〝**ESET-Endpoint\_X64.bat**〞, 編輯及設定此兩檔案參數

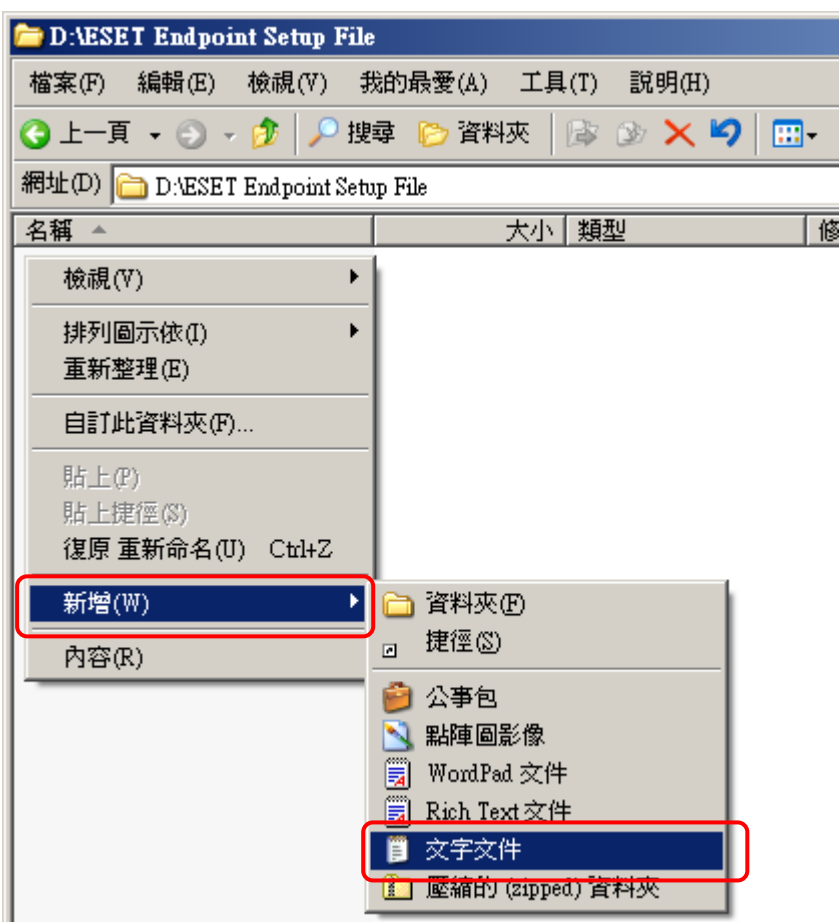

ESET-Endpoint\_X32.bat 參數內容:

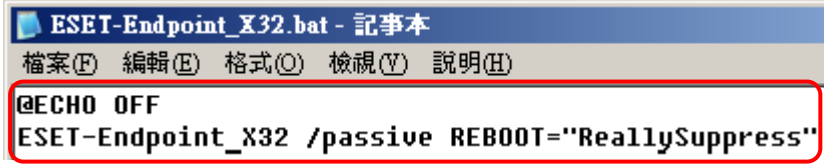

ESET-Endpoint\_X64.bat 參數內容:

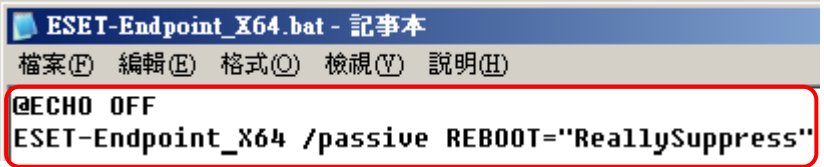

※1.ESET-Endpoint\_X32(X64):ESET Endpoint 防毒軟體安裝檔名

- 2./passive:自動安裝模式,會顯示安裝進度;/qn 不顯示安裝進度資訊
- 3. REBOOT="ReallySuppress":安裝完成不會自動重新啟動電腦 指令參數:**ESET-Endpoint\_X64 /passive REBOOT="ReallySuppress"**

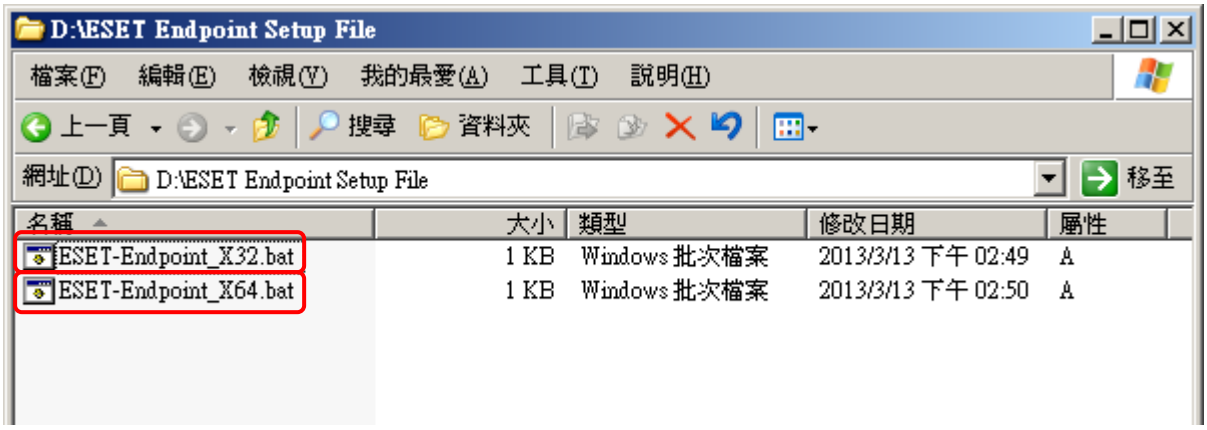

08、把安裝檔及批次檔放置同一資料夾,再對不同作業系統點選相關執行

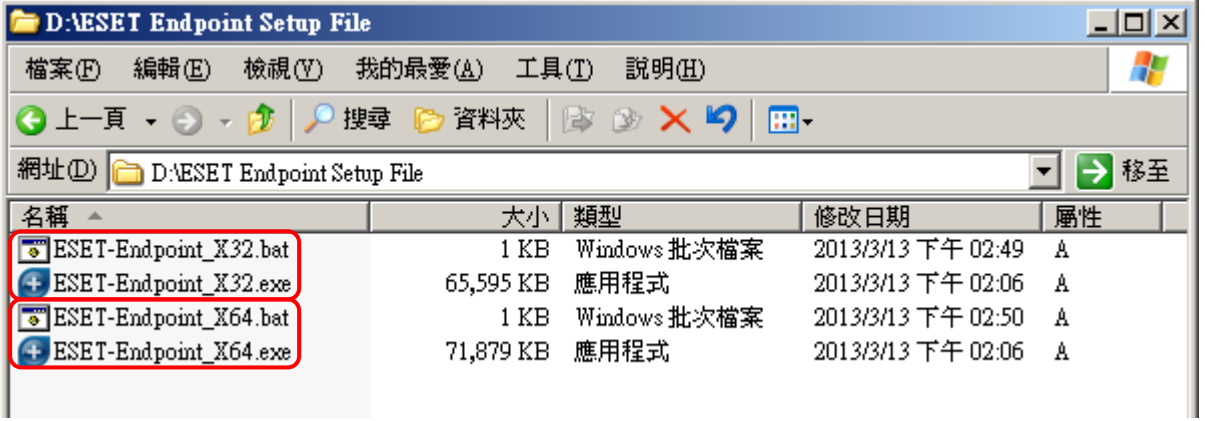

※作業系統為 32-bit 時,點選執行 ESET-Endpoint\_X32.bat 作業系統為 64-bit 時,點選執行 ESET-Endpoint\_X64.bat 點選執行 ESET-Endpoint\_X32.exe 或 ESET-Endpoint\_X64.exe,無自動安裝 動作,其結果亦相同

09、其安裝畫面及動作方式如圖所示

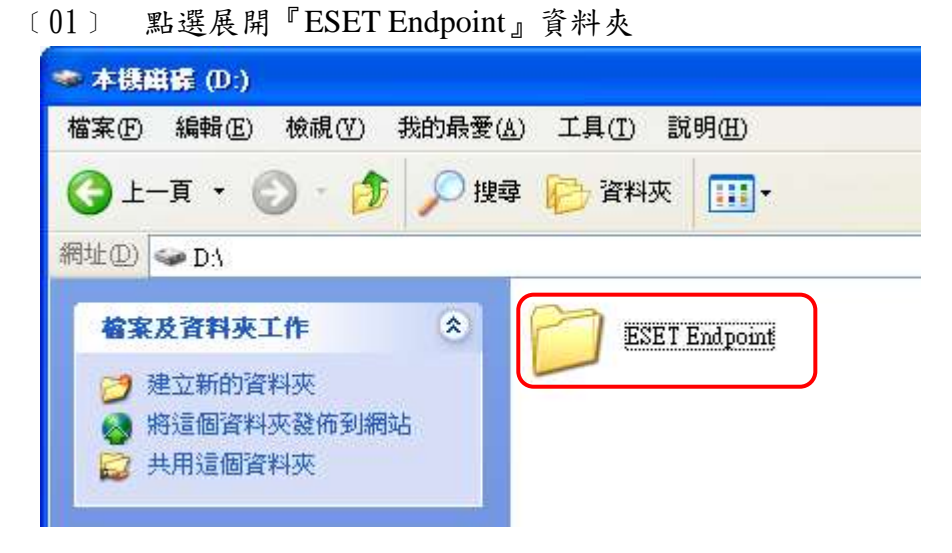

﹝02﹞ 點選執行『ESET-Endpoint\_X32.bat or ESET-Endpoint\_X64.bat』

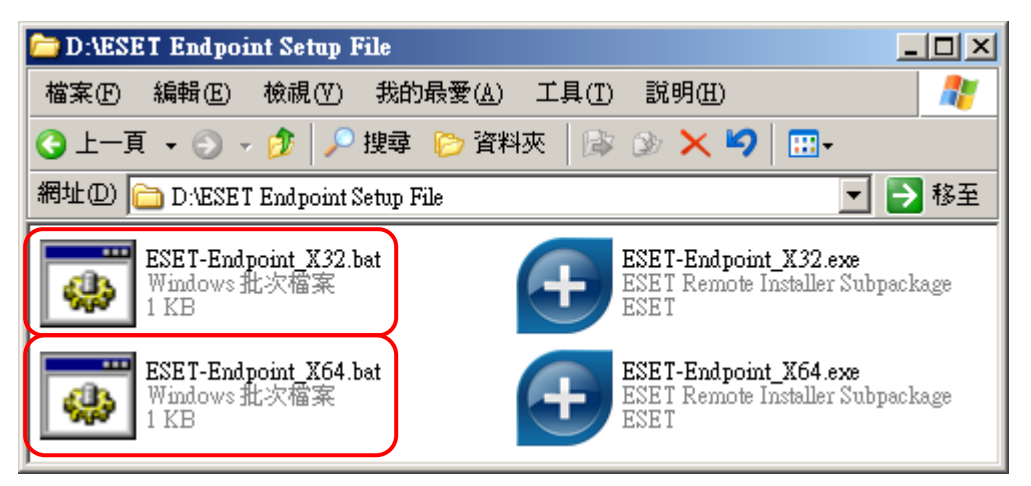

﹝03﹞ 點選後畫面持續維持,待安裝完成即停止

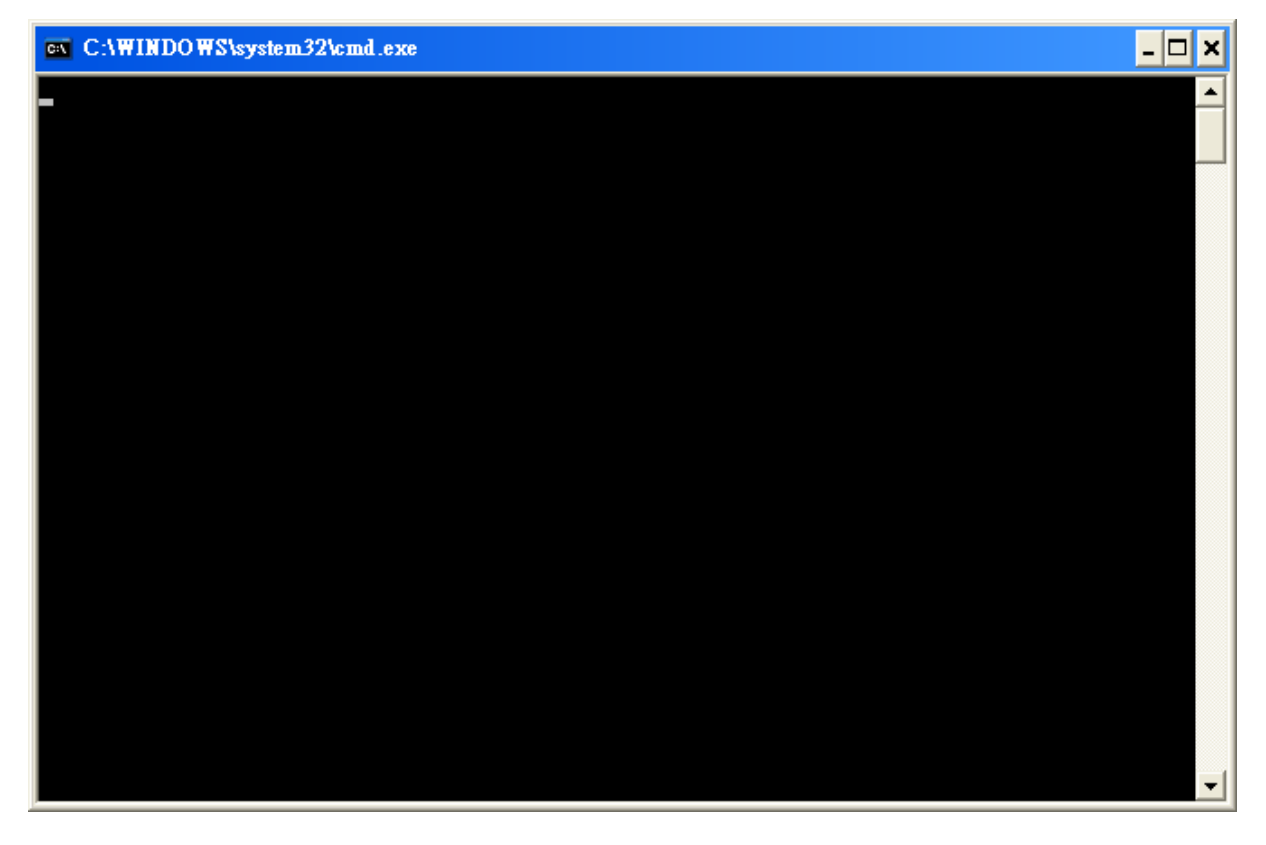

﹝04﹞ 正在安裝執行動作中

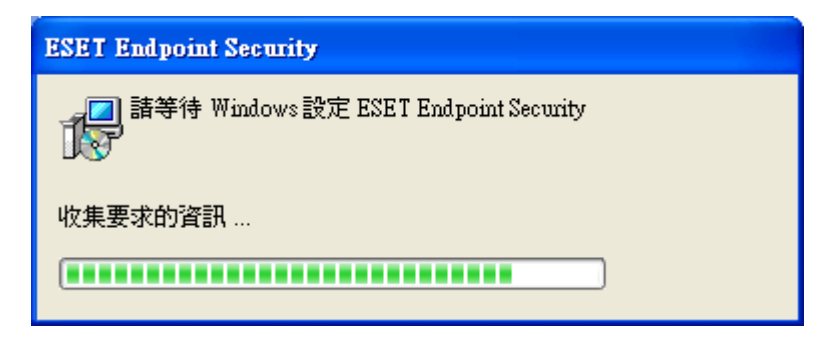

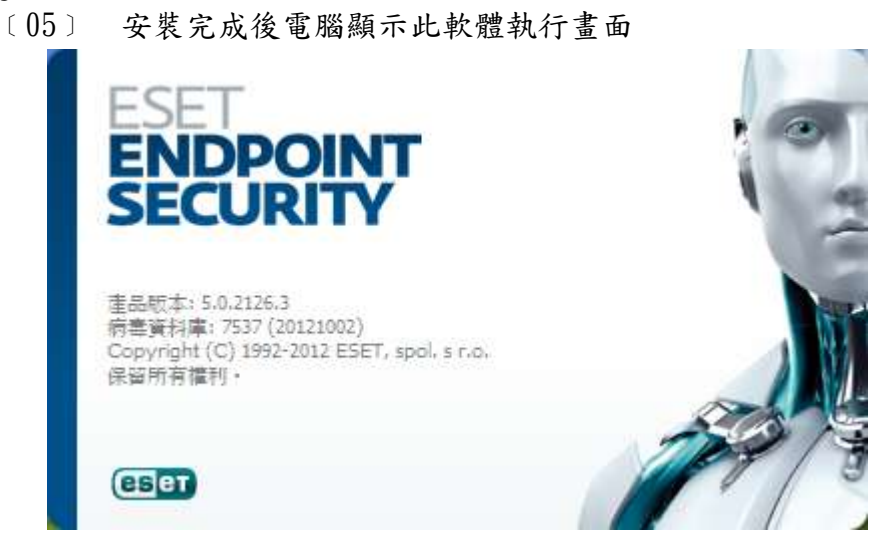

﹝06﹞ 如安裝『ESET Endpoint Security』版本,安裝完成後即顯示 該畫面『任區域設定』訊息動作

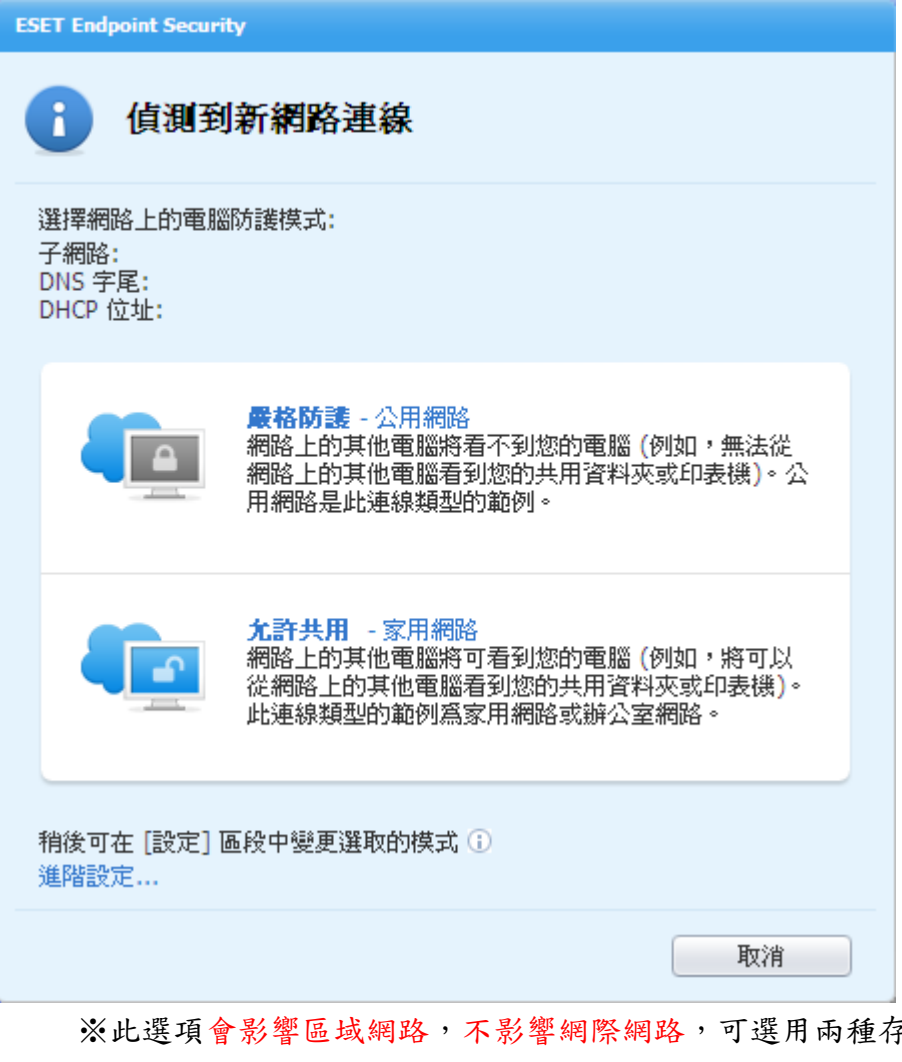

享取模式: 嚴格防護:無需共用資料夾或印表機,在同網路亦找不到電腦 允許共用:需要共用電腦的檔案和資料夾,在同網路可找到電腦

![](_page_11_Picture_34.jpeg)

## ﹝08﹞ 點選『進入進階設定』功能,要求輸入防護密碼才可進入設定

![](_page_11_Picture_35.jpeg)

![](_page_12_Picture_33.jpeg)

## ﹝10﹞ 在【工具】→【遠端管理】中,連接管理伺服器位址參數已套用此 設定

![](_page_12_Picture_34.jpeg)